## **Import weights in assessment entry**

This feature has been recently released, and is designed to streamline the weight entry process. This new process is perfect for people who capture weight and fat data crush-side using a scale indicator. The weight upload allows you to import weights and fats as well as EID's, pregnancy status and other individual fields. You will now see the below image in the weights section of your assessment for both cattle and sheep.

Step 1

Get your file ready. Save the file you intend to use as a .csv, .txt or .tsv, or have it available if you wish to copy and paste.

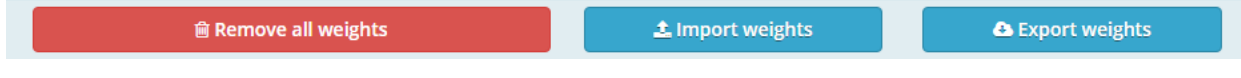

## Step 2

Click 'import weights', and you will be given one of the following two options.

# **Import Weights Step 1**

#### **Select import type:**

- Upload data file (upload .csv .txt or .tsv files)
- Copy/paste data from file (copy columns from .xls/.xlsx files and paste)

Cancel

If you wish to copy and paste data from a file on your computer, select 'copy/paste data from file.' Then, simply highlight the data you wish to import and copy it into the window that is shown below.

1 Copy/paste example: Visual Tag Weight Fat Value 1 **EID** 982 123474866383  $123$  $345 - 5$  $abc123$ 982 123474866384 456 355  $-5$  $abc123$ 982 123474866385 334 5 789  $abc123$ 

The above image is only an example, you do not need each of these headings in your data file. The import wizard can manage if you have headers or not. Paste the data in, and click continue. You will then see the below figure.

# **Match input columns:**

**Match column 1: Match column 2:** Match column 4: **Match column 3:** Electronic RFID **v** Not Selected Fat Live Weight  $\boldsymbol{\mathrm{v}}$  $\boldsymbol{\mathrm{v}}$  $_{\rm ed}$ nlisvisual fat weight NA123456XEAC2345 982 000012345682 100 1 982 000012345682 NA123456XEAC2346  $\overline{2}$ 200 982 000012345682 NA123456XEAC2347 3 300

Match each column to the correct header (weight column must be nominated)

Match the heading with their corresponding data set by selecting the dropdown box. If you have only copied in weights and fats, then you will only need to match that to their corresponding headings. Columns that have not been matched with a heading will be yellow. They do not need to be matched to a heading for the upload process to work.

± Import weights **A** Export weights **■ Remove all weights** LINE LIVE WEIGHT (KGS) FAT (MM) 100  $\rm kgs$  $mm$  $\overline{1}$  $\sqrt{1}$  $\overline{2}$ 200  $\mathsf{kgs}$  $\overline{2}$  $mm$  $\overline{\mathbf{3}}$ kgs  $\overline{3}$  $mm$ 300 400 kgs  $\overline{\mathbf{3}}$  $mm$ 4  $\overline{5}$ 400  $\mathsf{kgs}$  $\overline{3}$  $mm$ 6 400 kgs  $\overline{3}$  $mm$  $\bar{7}$ 400 kgs  $\overline{3}$  $\mathsf{mm}$  $\bf 8$ 400 kgs  $\overline{\mathbf{3}}$  $mm$  $\overline{9}$ 400 kgs  $\overline{\mathbf{3}}$  $mm$  $10<sub>1</sub>$ 400 kgs  $\overline{3}$  $mm$ Weights entered 10 of 10

Click import, and the data will be entered as seen below.

If you wish to upload data using a data file, click 'upload data file'. Any file containing weights can be used in this process. Note: File must be saved as a .csv, .txt or .tsv file.

The format will not be an issue, as you will match the correct headings with the data in the same fashion as above.

Input looks good! 11 entries detected.

Next O

The only data that is essential for the upload to work is the weights column.

Once the headings are matched with the corresponding data set, you can click finish, as seen below, and it will then be imported into the assessment.

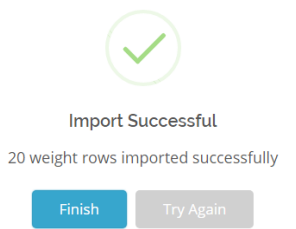

When entering data for sheep, the process is the same. For example, I have 95 head entered into an excel file, as seen below.

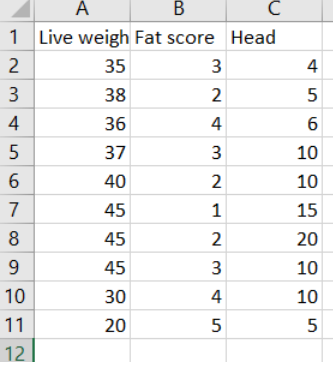

This data can be pasted in or uploaded, and will give the following output once the heading have been matched to their data set.

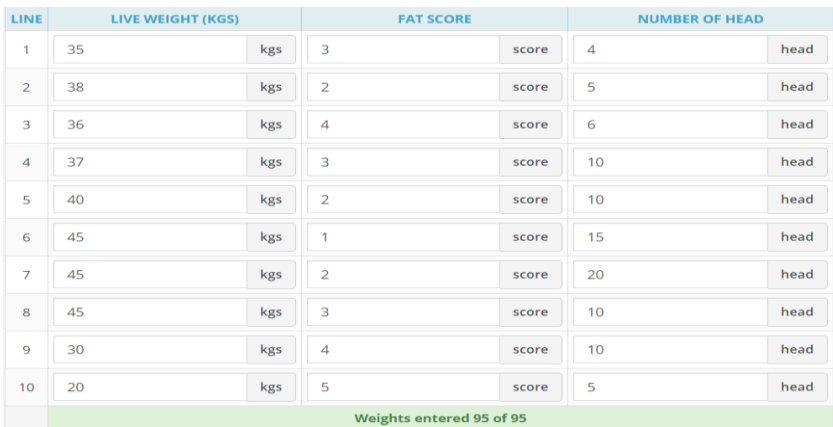

If you are having any trouble, call the market operations team on 02 9262 4222.